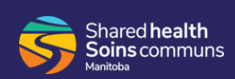

You can set your availability for individual dates using Workforce ESP Self Service.

**i** You can also set your availability using a shift pattern. See how to **Set Availability using a Shift Pattern**.

From your Employee Home Page:

**1.** Click the **My Information tab** and select **Availability** from the drop-down.

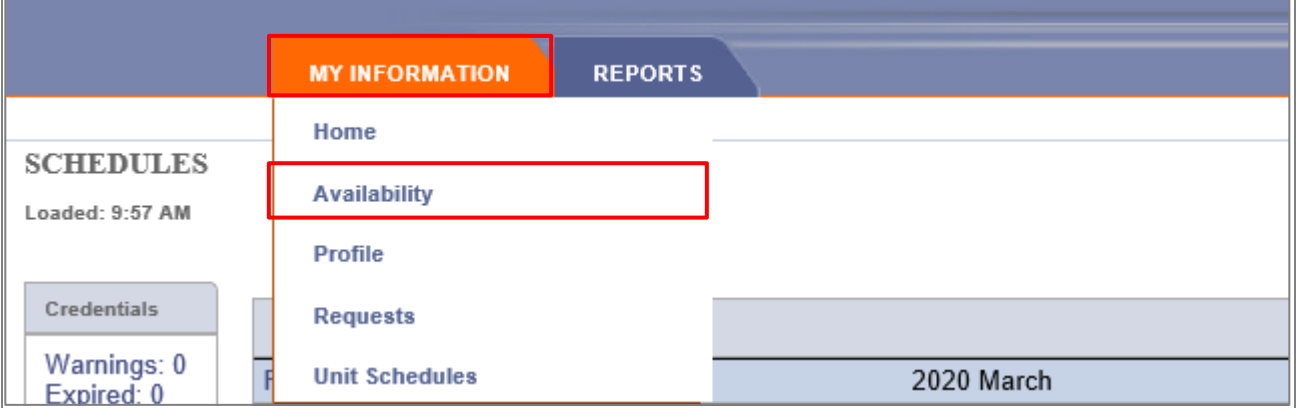

The *Availability* screen appears.

- **2.** Click the **calendar day** on the schedule that you want to set your availability for.
	- **i** You can select multiple days if you are setting the same availability for all selected days. In this example, multiple days are selected.
- **3.** Click the **Availability menu** and select **Add/Edit Availability** from the drop-down.

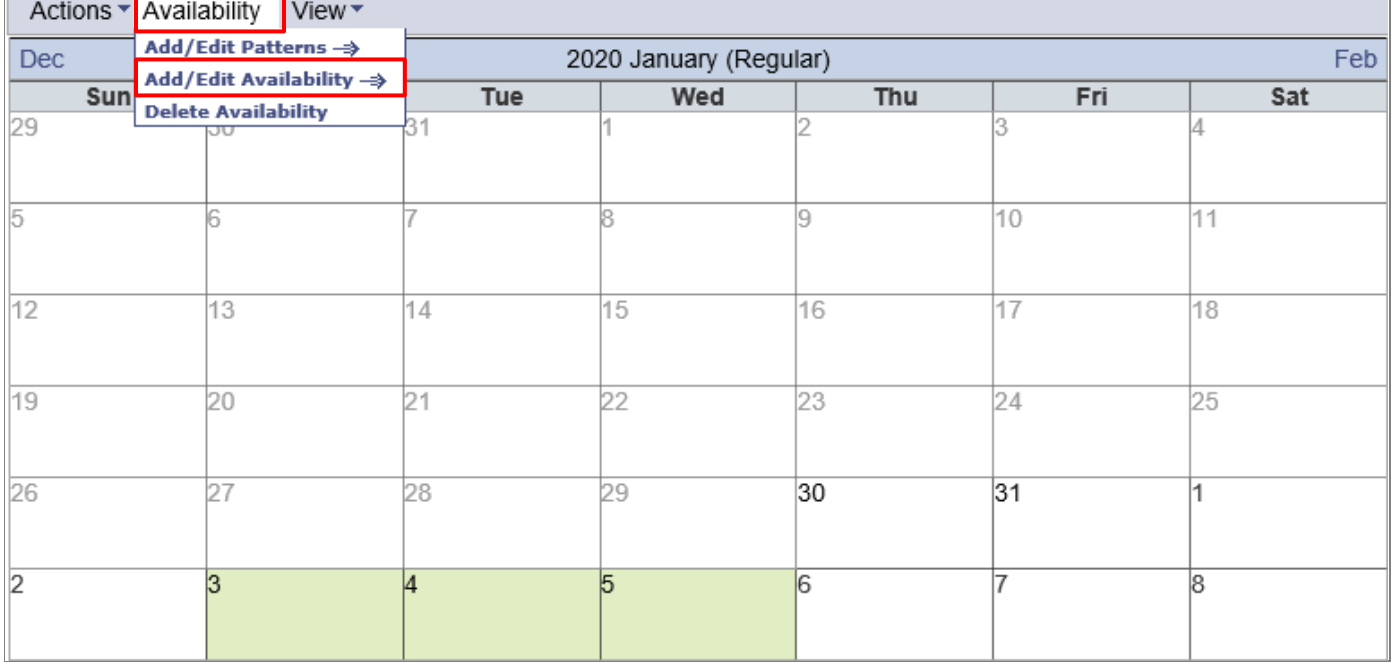

The *Enter Availability* screen displays the calendar with the selected dates highlighted.

- **i** Note that *Availability Type* menu defaults to *By shift class* and should not be changed.
- **4.** Click in the **AV Status menu** fields to select and set your availability for each shift.
	- Select **AV** for available
	- Select **NA** for not available
- **5.** Click **Save**.

In this example the following availability is being set: Available for Day and Evening shifts, and unavailable for Night and Standby shifts.

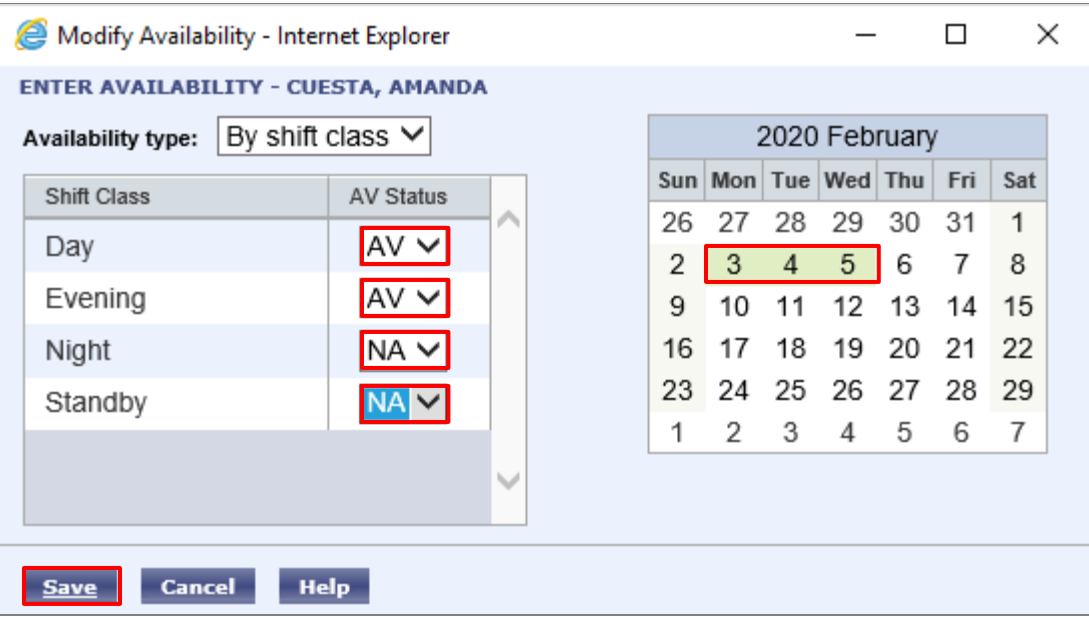

The Availability now displays for the selected calendar days.

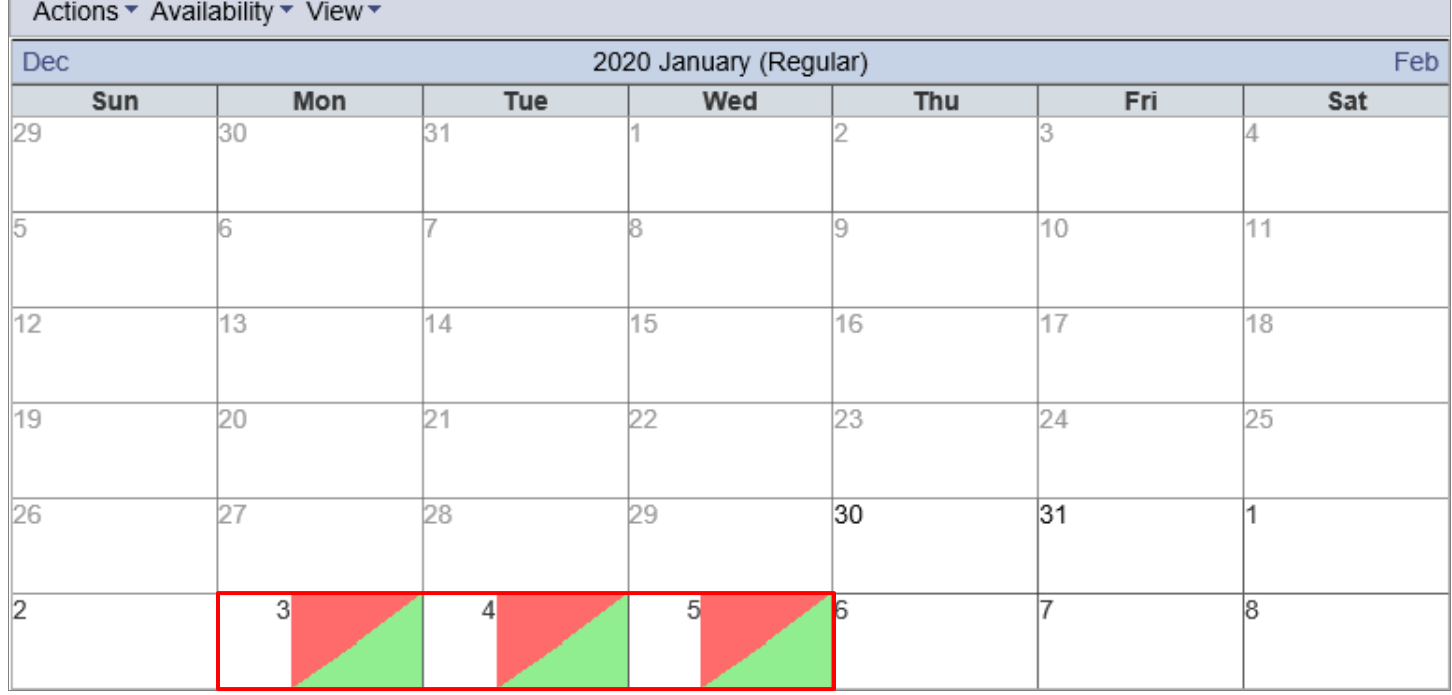

## **Availability Legend**

Availability is colour-coded on the calendar schedule. To display a legend that explains the colour-coding:

• Click the **View** menu and select **Legend** from the drop-down.

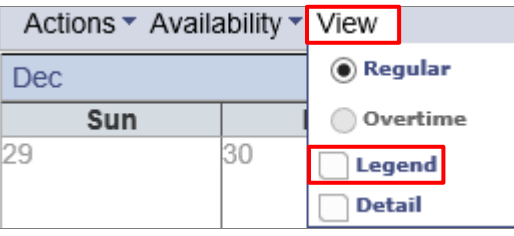

**i** The *Legend* displays to the right of the schedule, and provides an explanation for the colour-coding:

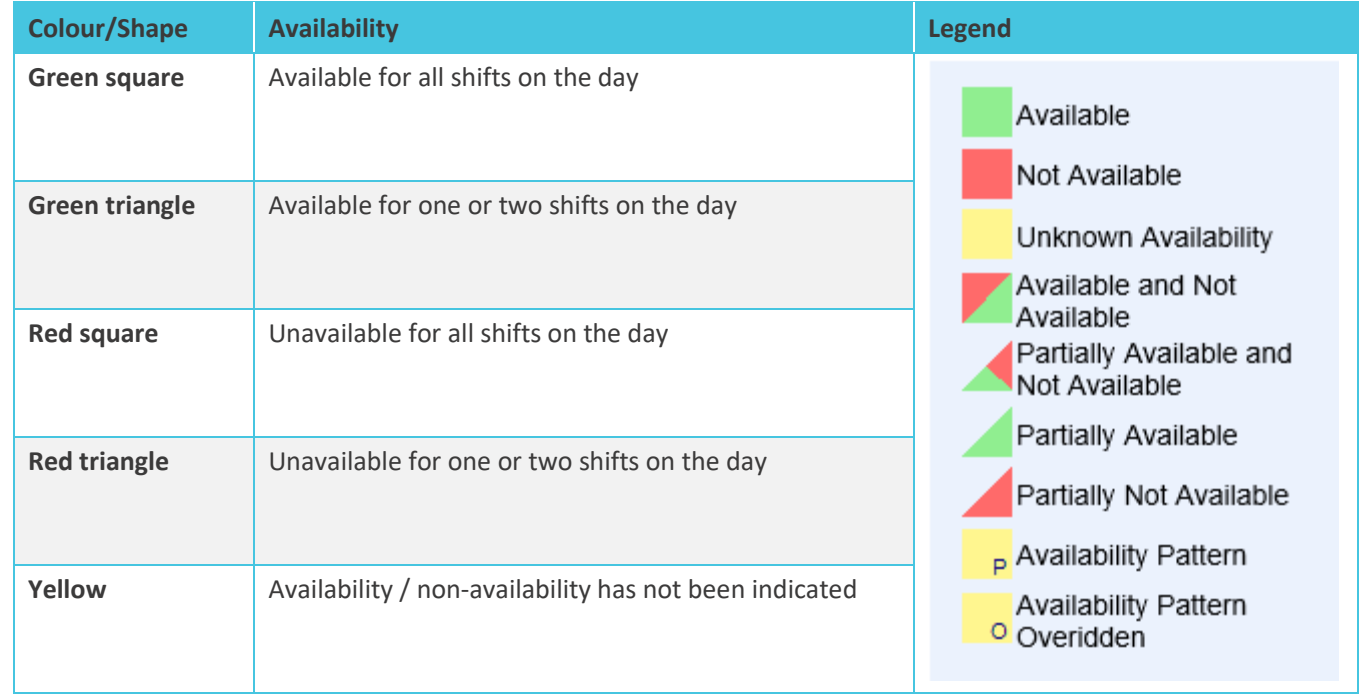

## **Availability Detail**

To display your availability details:

• Click the **View menu** and select **Detail** from the drop-down.

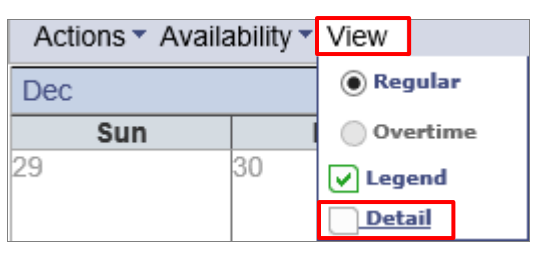

- **i** The *Availability Details* table displays below the calendar. For each availability you set, it shows the:
	- Dates,
	- Availability status, and
	- Shift class.

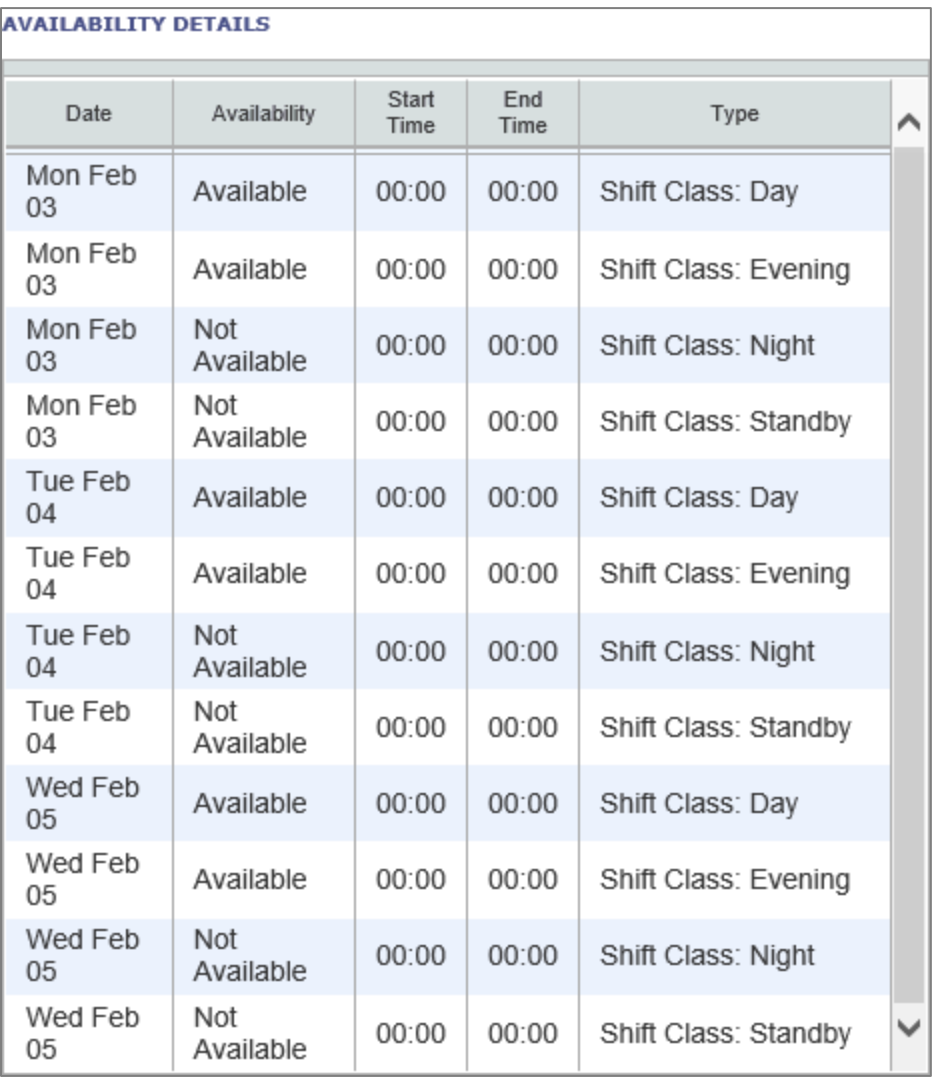